BH-Wandex

## **WE.LOCK** L6PB Password & Bluetooth Smart Door Lock Cylinder

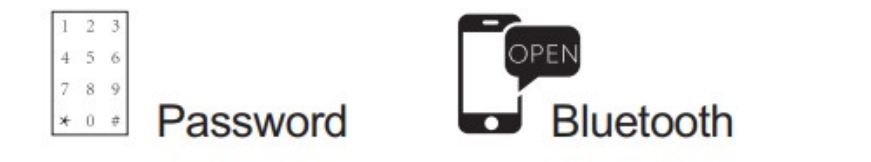

 $ACE$ 

Dystrybutor: **BH-Wandex** 01-402 Warszawa Ciołka 8 / 210

tel 22 506 5555 email [bh@wandex.pl](mailto:bh@wandex.pl) wersja 4-8a

Instrukcja wkładki elektronicznej

### **1. Parametry**

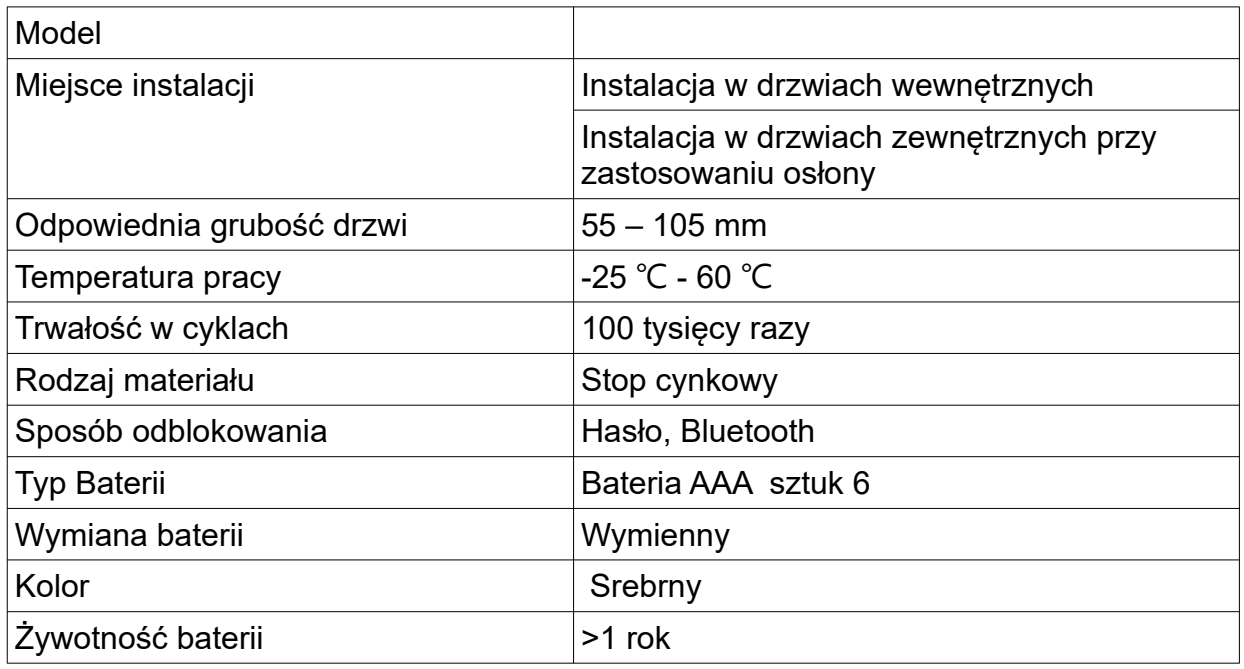

#### **2. Lista części:**

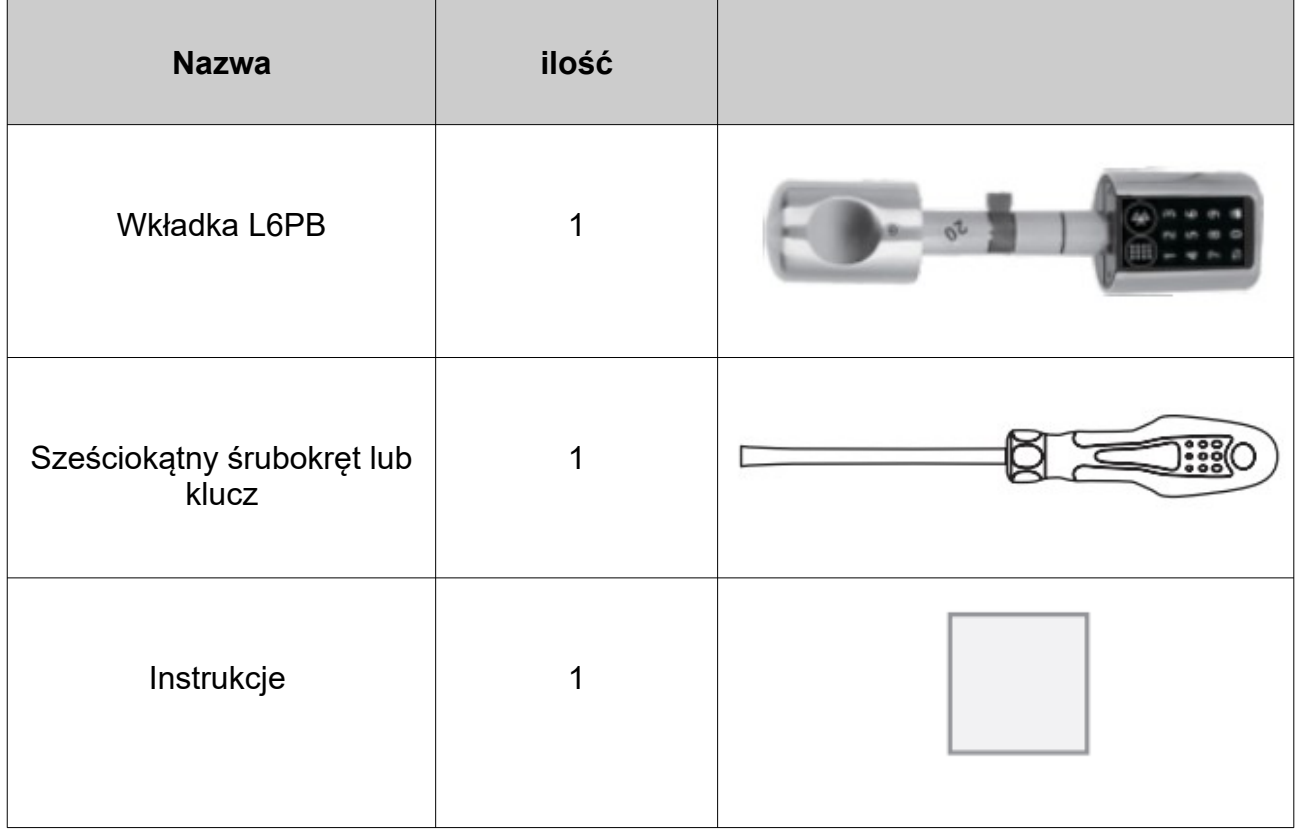

#### **3.Wygląd produktu**

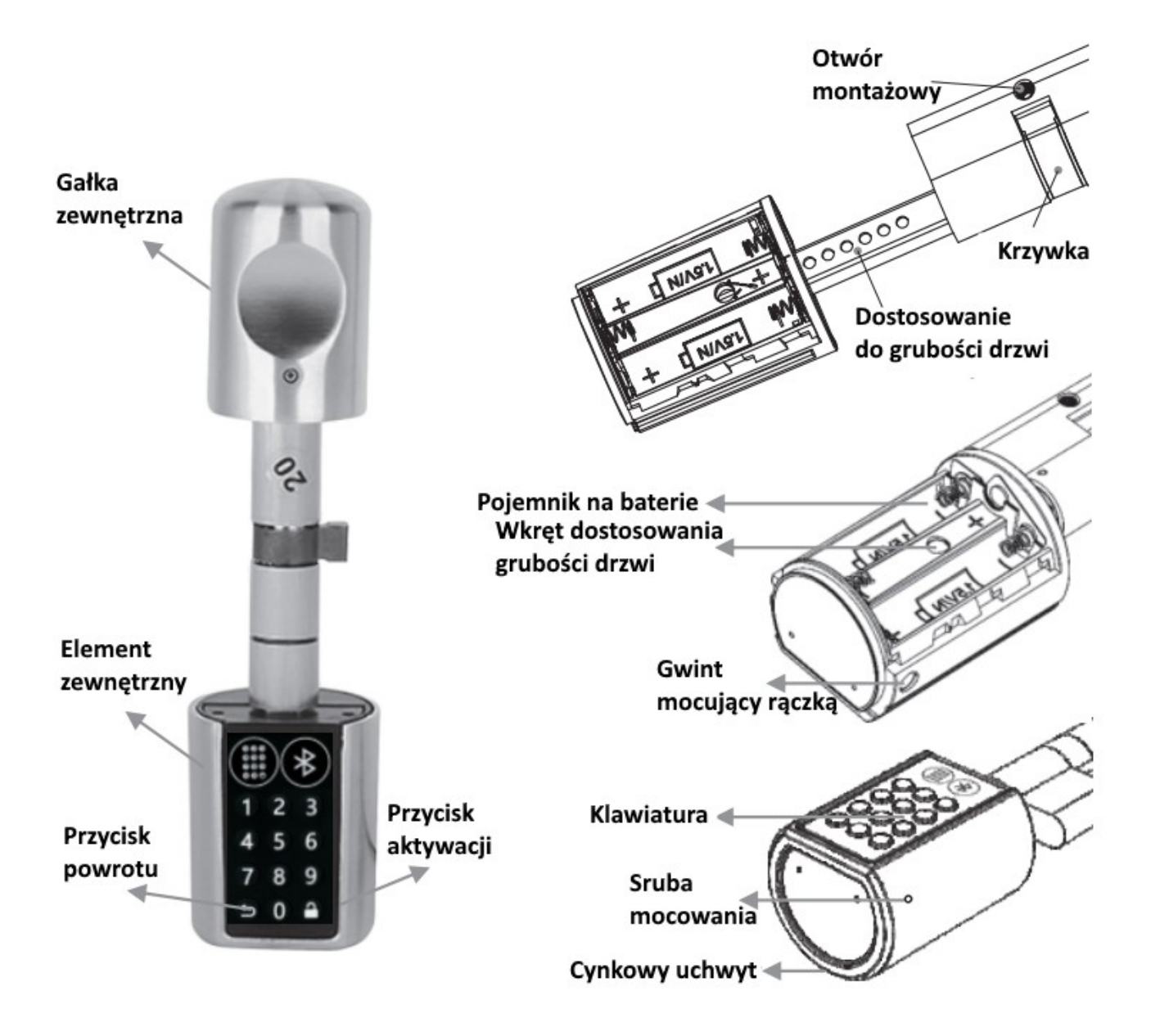

#### **4. Sposób instalacji**

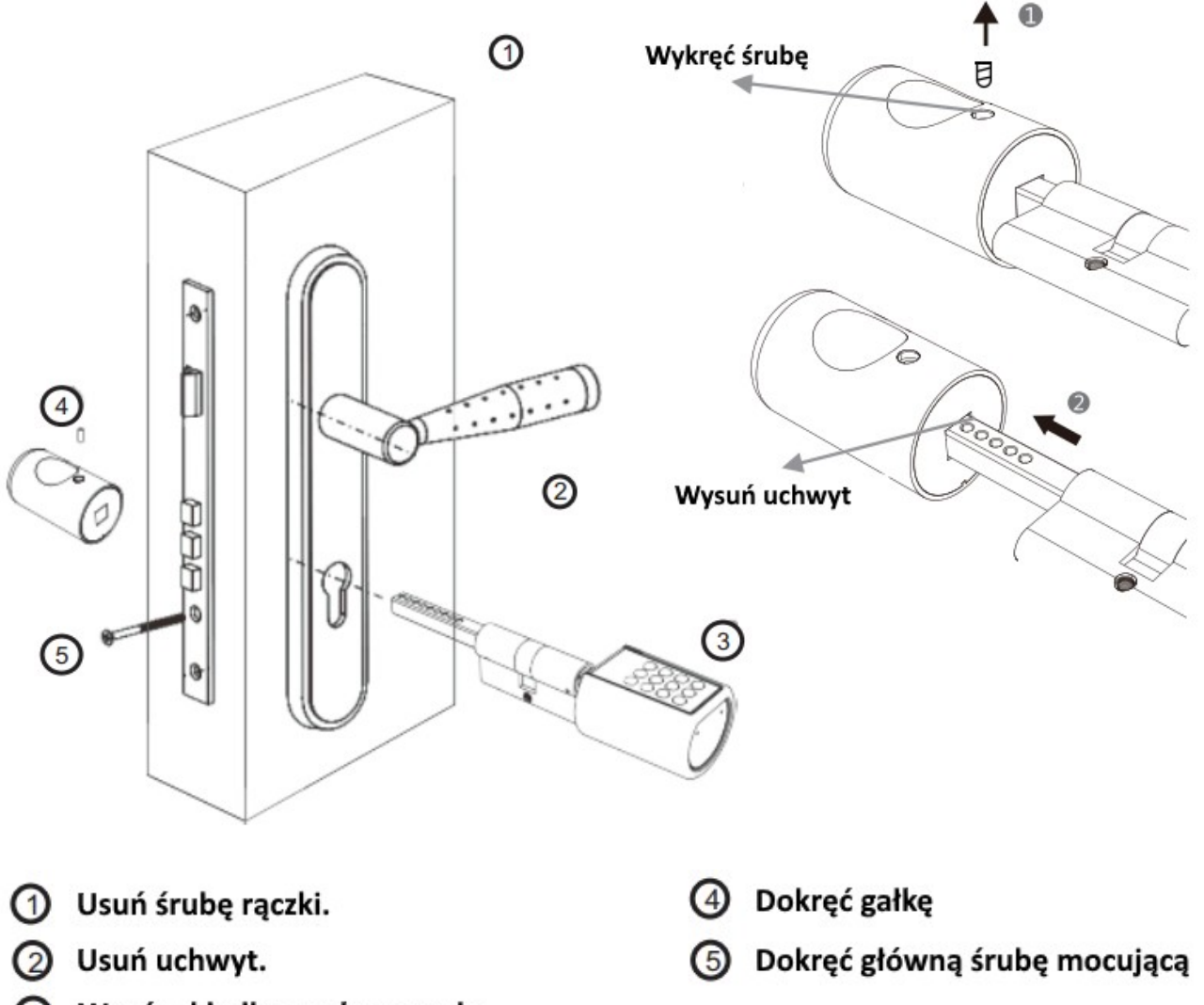

#### Wsuń wkładkę w okno zamka <sub>3</sub>

### USTAWIENIE HASŁA ADMINISTRATORA

- ≏ • **Naciśnij na klawiaturze**
- **Gdy klawiatura się podświetli naciśnij 123456 4**

- **Lampka klawiatury mignie cztery razy**
- **Wprowadź nowe 6-12 cyfrowe hasło**
- **Naciśnij**
- **Ponownie wprowadź nowe hasło**
- **Ponownie naciśnij**

#### **5. Ustawienia pokrętła zewnętrznego**

1) Wprowadzenie hasła: Można ustawić łącznie 10 kodów 1 admin + 9 użytkowników Każde o długości 6 do 12 znaków Podczas otwierania gdy ktoś, komu nie ufasz, stanie obok ciebie możesz wprowadzić dodatkowe cyfry z przodu lub z tyłu hasła. Ważne jest aby zachować ciągłość cyfr prawdziwego kodu. Maksymalnie 30 cyfr, np. twój kod to 111111, możesz odblokować 23 111111 78 .

Początkowy kod zamka to "123456"

- 2) Więcej ustawień znajdziesz w menu administratora: Naciśnij na klawiaturze  $\Box$  ponownie naciśnij  $\Box$  teraz wprowadź hasło administratora oraz ponownie naciśnij
- 3) Jesteś w menu administratora,

Teraz wybierz odpowiednią funkcję za pomocą klawiatury (0-5) i rozpocznij dalszą konfigurację.

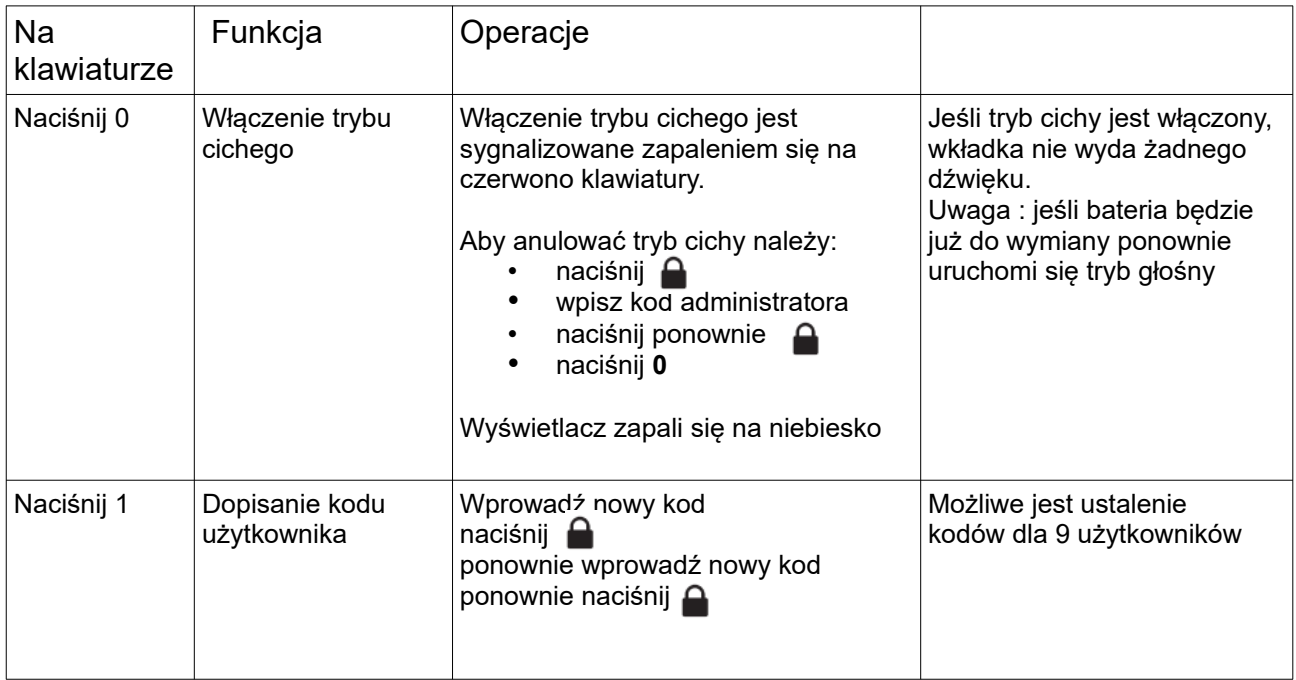

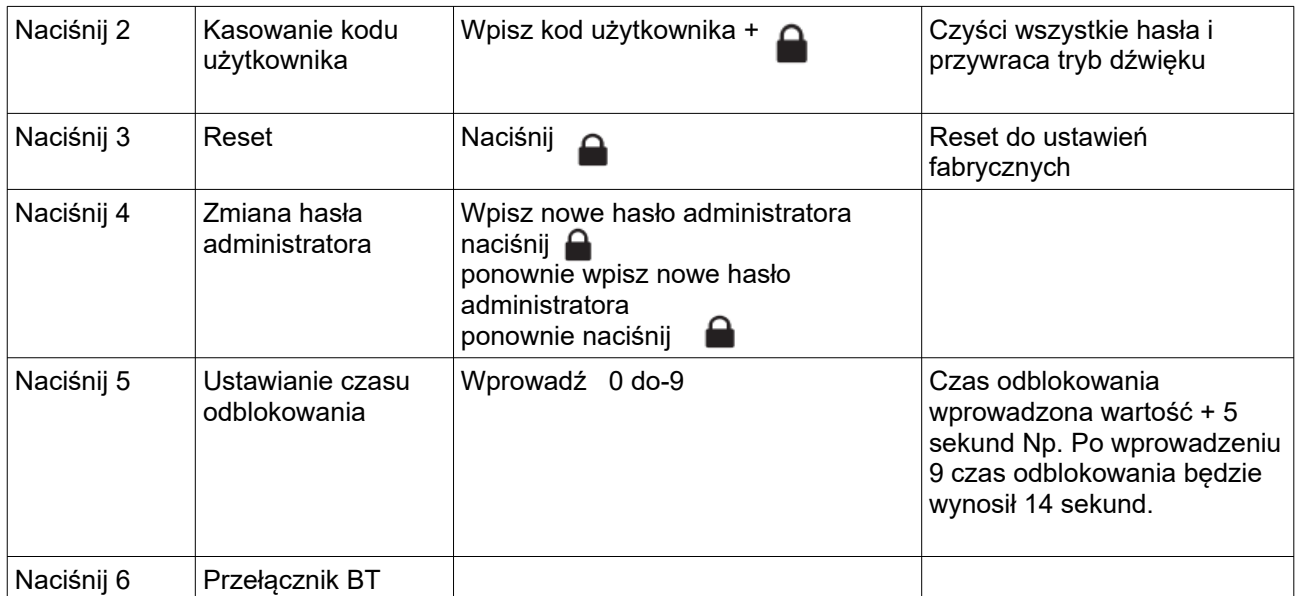

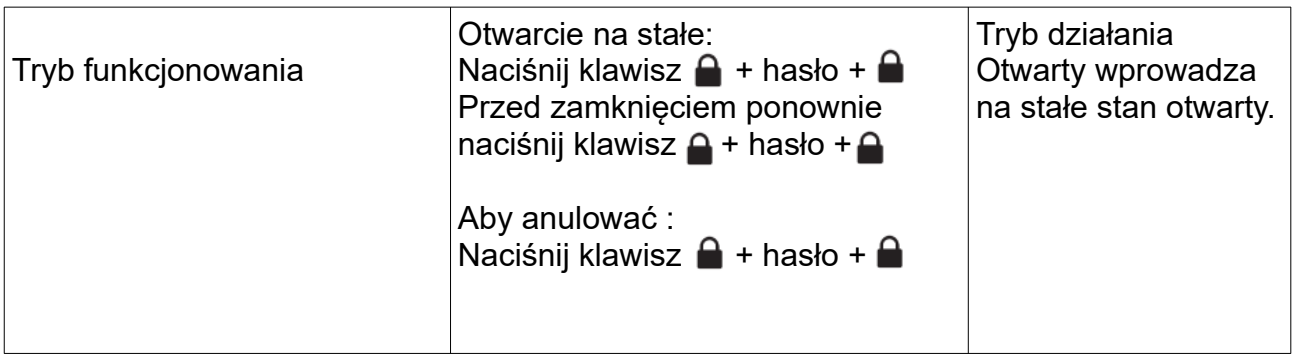

4) Gdy jest niski poziom naładowania baterii zapala się czerwona lampka ostrzegawcza, należy bezwzględnie wymienić baterie

5). Gdy zostanie wciśnięte 5 razy błędne hasło, klawiatura zabłyśnie 5 razy. Urządzenie zostanie zablokowane na 3 minuty.

#### **6. Pobierz aplikację WELOCK na telefon ze Sklepu Play lub App Store**

Pobrana aplikacja może się różnić od tej opisanej w instrukcji

#### **7. Operacje w aplikacji**

- 1. Rejestracja 2. Logowanie
- 

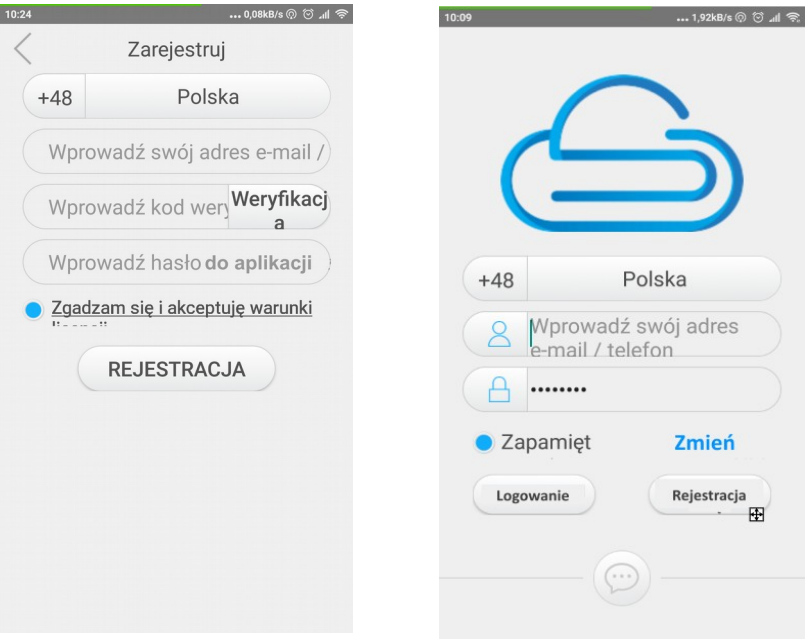

#### 3. **Parowanie wkładki z aplikacją**

Zaloguj się do aplikacji, włącz w telefonie bluetooth.

Następnie naciśnij klawisz scanera kodu QR ( po prawej stronie na górze )

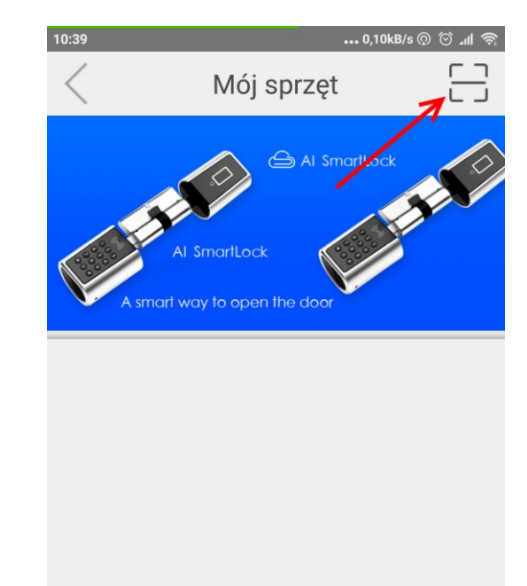

W zestawie znajdź kod QR. Można go znaleźć na czarnym pudełeczku z śrubokrętem lub na czole gałki zamka. Zeskanuj kod QR.

Aplikacja pokaże nowe okno parowania.

Teraz musisz tu wpisać nr wkładki który znajduje się na jej boku, oraz nacisnąć PAROWANIE.

Jeśli wszystko jest poprawnie zamek będzie sparowany z Twoją aplikacją.

Musisz jednak pamiętać że parowanie jest możliwe jedynie dla kodu QR i numery zamka. Użycie innego kodu QR np. z innego zamka nie pozwoli na sparowanie.

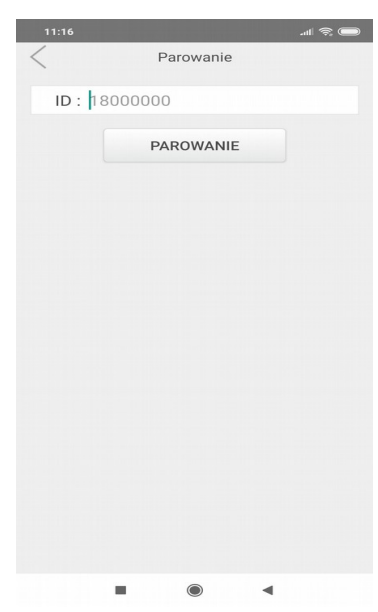

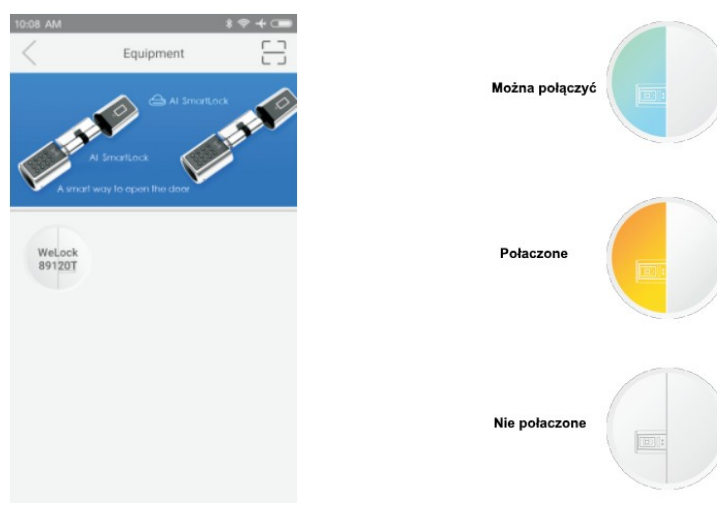

#### 4. Okno ze sparowanymi zamkami

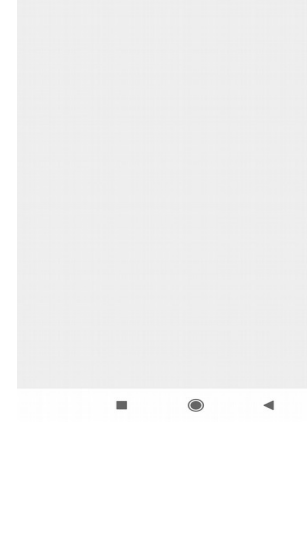

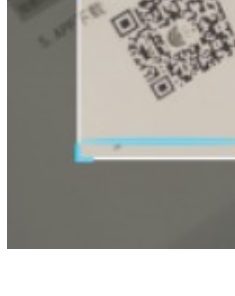

5. Odblokowanie

Po podłączeniu kliknii,  $\Rightarrow$  aby odblokować. (Po 7 sekundach Bluetooth automatycznie się rozłączy, ponownie podłącz Bluetooth, aby odblokować.

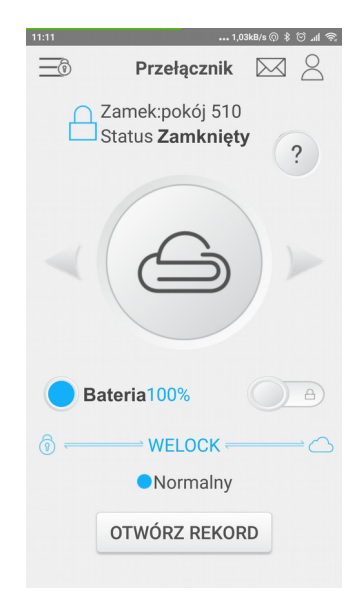

6). Popraw hasło do komunikacji

Oryginalne hasło do komunikacji to 12345678. Jak przypomnieć i zmienić hasło sprawdź w pomocy aplikacji.  $\gamma$ 

Po ustawieniu dla wkładki hasła administratora, nie można otworzyć, dopóki nie zmieni się komunikacja APP hasło administratora.

7). Dodaj uprawnienia użytkownika Kliknij,  $\bigotimes$  aby wejść do Danych osobowych

Następnie kliknij  $\equiv$  , aby wybrać zamek który chcesz autoryzować; Kliknij "Dalej" i wprowadź kolejno : numer telefonu konta użytkownika, poziom uprawnień, okres i czas odblokowania. Ilość dostępnych otwarć Następnie kliknij Gotowe.

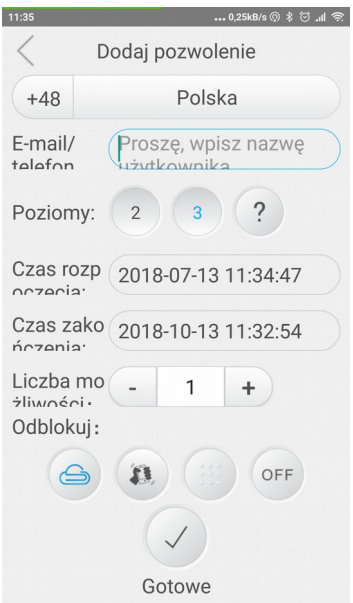

Oprogramowanie może różnić się od opisanego powyżej.

**UWAGA:**

**Prosimy uczulić użytkowników aby zamykali drzwi na dwa razy. ( dwa pełne obroty ) oraz sprawdzali, czy po wyjściu zamka z trybu otwarcia gałka obraca się swobodnie nie otwierając drzwi.**

# **UWAGA**

Utrata kodu administratora skutkuje koniecznością wysłania zamka do producenta na koszt kupującego.

Prosimy o rozważne wprowadzanie kodu administratora.

## Sugerujemy zapisać go w tabeli haseł.

Tabela haseł:

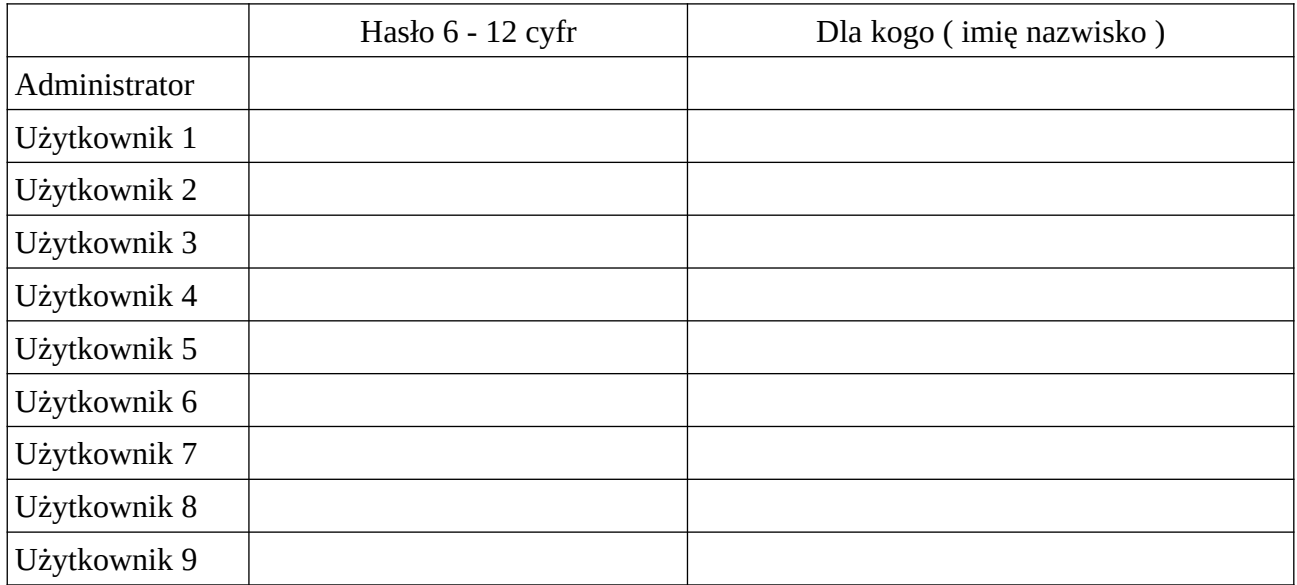

Standardowe hasło fabryczne to **123456**